# **LBWATrac**

Log-in toWATrac: **[http://www.watrac.org](http://www.watrac.org/)**

### Your homepage is the **Agency Summary** page

For accounts tracking status and bed availability, the **Agency Summary** page will have four features: (**A**) Current Status, (**B**) Status Overview, (**C**) Alerts in the Past 24 Hours, and (**D**) Current Bed Availability.

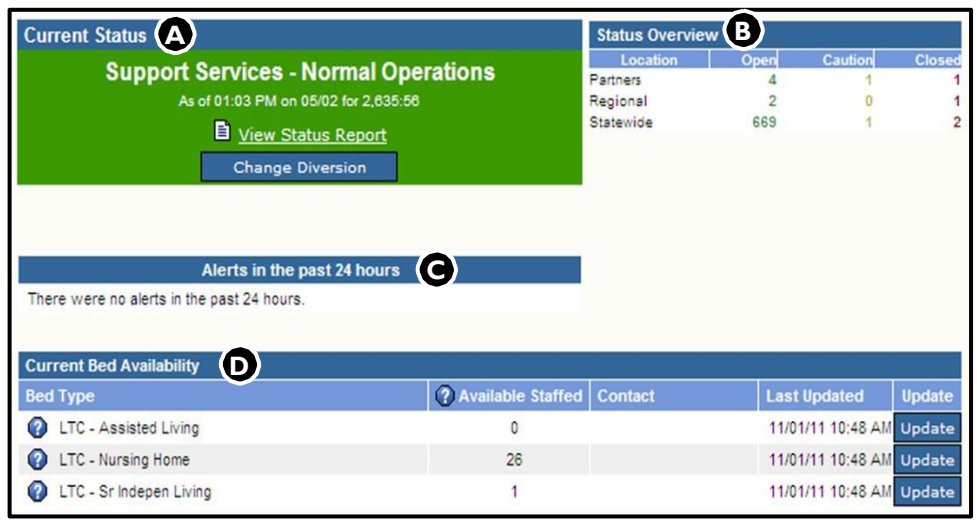

You can update diversion without changing your status; this will display a current date in agency status and on the Regional Status screen.

Post information about your agency by updating diversion and selecting a reason from the drop-down or enter text in Comments box. This will be posted in current status and the Regional Status screen.

# **UpdatingAgency Status and Bed Availability for LTC-MAPAgencies**

# **<sup>A</sup> Current Status**

#### **Updating Agency Status**

- $\left( 1\right)$ 
	- Click the  $\Box$  change Diversion  $\Box$  button.
- Select the agency status from the drop down box and click the *Save* button.  $(2)$
- In the pop-up window, enter the password you used to log-in to WATrac.  $(3)$ Select the Diversion Reason from the drop-down box. The reason will be displayed in the current status box and on the Regional Status screen.
- The *Comments* box is used to enter information in addition to the selection  $(4)$ made from the drop-down. Only diversion reasons from the drop-down are available for data analysis.
- Click Submit to save your changes.  $(5)$

## **<sup>B</sup> Status Overview <sup>C</sup> Alerts in the Last 24 hours**

These two boxes are informational only. The first provides you a snapshot of what is happening system-wide. The second shows any alerts that were sent to your account in the last 24 hours.

# **<sup>D</sup> Current Bed Availability**

#### **Updating Beds**

 $(1)$  Click on the *Update* button next to the bed type.

- $(2)$ Update the number of Available Staffed Beds. The CONTACT field is optional.
- $(3)$ Click OK.

**NOTE:** Only one line can be active at a time. You cannot click all the updates, make the changes, and then click all of the ok buttons.